Hinweise zum Mathemat ikprogramm "PLOTTER" für das EG2000 Colour-Genie (c) 1983 TCS

- Laden des Programms:

READY >CLOAD (RETURN)

RE ADV **>RUN CRETURN)**

Für genauere Details oder bei Problemen lesen Sie bitte das beiliegende rnformationsblatt "Laden von Bändern auf dem Colour Genie".

# Anwendung:

Das "Plotter"-Programm bietet Ihnen die Möglichkeit, eine oder zwei mathematische Funktionen einzugeben. Diese werden dann farbig auf dem Bildschirm gezeichnet. Seim Zeichnen wird ein Verfahren gewählt / das- die Auflösung schrittweise erhöht. In die Zeichnung wird ein skaliertes Koordinatensystem eingebracht. Außerdem kann eine Wertetabelle erstellt werden.

#### Programmablauf;

Nach Starten des Programms mit "RUN" erscheinen auf dem Bildschirm verschiedene Werte. (Wie man die einzelnen Werte ändern kann, wird dann anschließend erklärt.)

- l.) Oefinitionsbereich für X: XI bis X2 Diese Werte geben den Bereich an, in dem die Funktion(en) gezeichnet werden. XI und X2 sind 2 Zahlen - das Programm zeichnet die Funktion(en) von X1 bis X2. XI und X2 sind auf -6 und S voreingestellt.
- 2..) Angabe über den Wertebereich der Zeichnung: Hier gibt es zwei unterschiedliche Möglichkeiten:
	- Sie geben den Wertebereich an. der für das Koordinatensystem übernommen werden soll. Der Computer zeigt in diesem Fall die vorgegebenen Werte an.
	- Das X/v Verhältnis wird mit l/i vorgegeben In diesem Fall können Sie den V- Wert bestimmen. den der Computer in die Mitte des Bildschirms zeichnen soll .
- 3.) Angabe der Extremwerte der Funktion(en): Der Computer berechnet laufend Funktionswerte der beiden Funktionen und speichert die größten und kleinsten Funktionswerte ab (Extremwerte ). Diese werden außerdem auf dem Bildschirm angezeigt.
- a,) Anschllassend folgen die beiden Funktionsgleichungen.
- 5.) Tabelle der Tasten, die Sie drücken müssen..um die einzelnen Werte zu ändern.

# Tastenbelegung und Eingabe neuer Werte:

CFL ) und CF2): Mit CFl) wird die U Funktion gezeichnet und mit (F2) die 2. Funktion.

CF3): Mit CF3) werden beide Funktionen gezeichnet.

Anmerkung: Wird zusätzlich zu den Tasten CFl) - CF3) die (SHIFT)-Taste gedrückt, so wird die 1. Darstellungsweise (Best immung des Wertebereiches durch Z Werte) gewählt und die berechneten Extremwerte für die Begrenzung des Wertebereiches benutzt. Wenn man ausserdem noch die CRETURN)-Taste drückt, so wird kein neues Koordinatensystem aufgebaut, sondern die Funktion(en) zusätzlich in das letzte Koordinatensystem eingetragen.

t'Fa) ur\d CF3): Wenn Sie die CF4)-Taste drücken, können Sie die 1. Funktionsgleichung ändern. Dazu geben Sie die Gleichung so ein, wie Sie es vom Basic her gewohnt sind. V steht dabei links vom Gleichheitszeichen und ist die Variable, der der errechnete Wert zugewiesen wird. Auf der rechten Seite steht der zu errechnende Ausdruck, wobei X die sich ändernde Variable ist. Hierzu ein Beispiel: Y»SINCX) zeichnet eine Sinuskurve. Neben den üblichen Basic-Befehlen hat das Plotter-Programm noch eine Besonderheit. Benutzt man das #-Zeichen in einer Funktionsgleichung, wird der positive und negative Wert des folgenden Ausdrucks gezeichnet. Auch hierzu ein Beispiel: v» ifeSaRC225-X\*X) zeichnet einen Kreis mit Radius 15. Die zweite Funktion kann auf gleiche Weise geändert werden. Hierzu drücken Sie die CF3)-Taste. CF8) bedeuted, daß Sie C SHIFT) und C F8) drücken.

(X): Mit (X) können "Sie den Bereich einstellen, in dem die FunktionCen) gezeichnet wird.

- CV): Mit CY) wird je nach Oarstetlungsart der Wertebereich für den Graphen (2 Werte), oder der Y-Wert, um den das Koordinatensystem aufgebaut werden soll, eingegeben.
- CD): Mit CD) wird die Oarstellungsweise Cs. o.) geändert.
- (Leertaste): Mit der Leertaste rufen Sie die wertetabellenunterrout ine auf.

Abschließend noch einige Worte zur Skalierung der Achsen: Wenn Sie einen Oefintionsbereich eingegeben haben, kann es sein, daß der Computer den Oefinitionsbereich etwas vergrößert. um die Achsen besser beschriften zu können. Die Funktion wird allerdings nur im eingegeben Oefintionsbereich berechnet. Zahlen, die in Dezimalschreibweise länger als drei Zeichen sind (z.B. .001, 5000) werden nicht mehr eingezeichnet.

# Erstellung einer Wertetabelle:

Die Wertetabellenunterroutine wird vom Hauptprogramm durch Drücken der Leertaste aufgerufen. Der Computer gibt Ihnen folgende Angaben:

### Definitionsbereich: X1 bis X2

Die Werte geben den Bereich an. den der Computer zur Berechnung der Wertetabelle benutzen soll. Er beginnt mit X1 und erhöht den den X-Wert so lange um einen bestimmten Wert, bis der errechnete X-Wert größer als X2 ist.

(Wenn Sie X1 oder X2 ändern wollen, so müssen Sie durch Drücken der Leertaste zum Hauptprogramm zurückkehren und dort den Definitionsbereich ändern. Anschließend können Sie durch erneutes Orücken der Leertaste das Unterprogramm wieder aufrufen.)

### Anzahl der Stellen vor (nach) dem Homma:

Diese Angaben informieren Sie über das Format der Werte in der Wertetabelle.

Danach folgt eine Kurzzusammenfassung der Befehle der Wertetabellenunterroutine:

(F1) und (F2): Mit (F1) wird eine Wertetabelle von der 1. Funktion. mit (F2) eine Wertetabelle der 2. Funktion erstellt.

(F3) Mit (F3) wird eine Wertetabelle von beiden Funktionen erstellt.

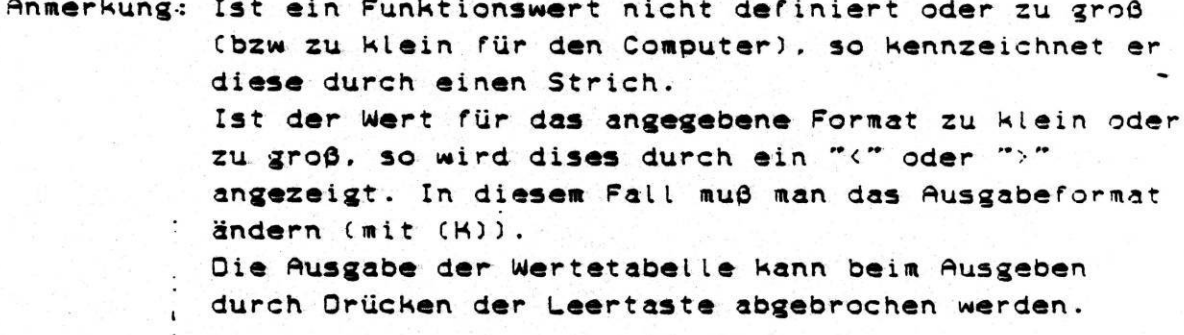

Mit (D) können Sie die Differenz zwischen zwei X-Werten  $(2)$  $(s.o.)$  andern.

(K) Mit (K) können Sie das Ausgabeformat in der Wertetabelle ändern (s.o.).

Mit der Leertaste kehren Sie wieder zum Hauptprogramm zurück.